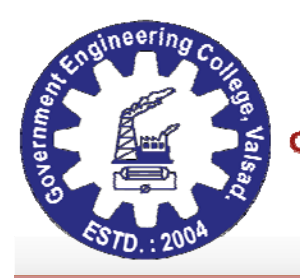

**GOVERNMENT OF GUJARAT** 

**GOVERNMENT ENGINEERING COLLEGE, VALSAD** સરકારી ઇજનેરી કોલેજ. વલસાડ

Near Sanskar Kendra, College Road, Valsad-396001. Phone: 02632-241960 Fax: : 02632-241960 Email: geo-valsad-dte@gujarat.gov.in

Date 01-11-2020

## **Notice**

## **B.E. 2nd Year (D2D) Students: Admission 2020**

Dear students,

We are glad to welcome you to this new journey called *Engineering* at this institute. Team GECV conveying you the best wishes and many congratulations on your admission. The academic term is starting soon and we are planning begin the academic online on **Microsoft Teams** platform. For your successful participation from the first day, it is necessary for you to register on this platform. In this context, instructions are as follows:

- 1. Orientation program is scheduled on  $4<sup>th</sup>$  November 2020 at 4:00 PM online on Microsoft team.
- 2. The classes are going to start from 3/11/2020 as per the scheduled announced by Admission committee.
- 3. Newly admitted students are required to complete the following:
	- a. Register on: https://forms.gle/xAHZtizVNEXx48GS6
	- b. Join the Department wise WhattsApp Groups for smooth communication and send the copy of admission letter (photo or PDF) in the group as follows:

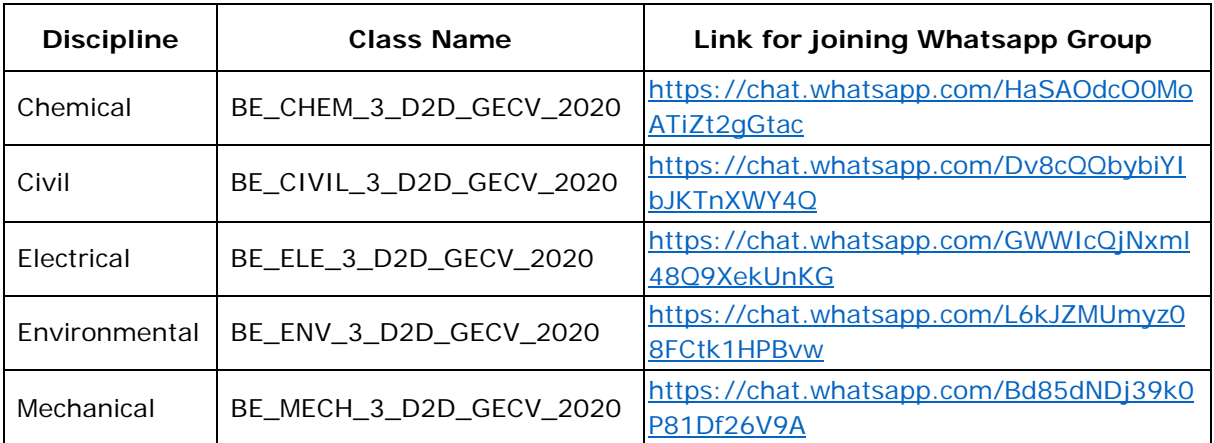

Incase if you are not on WhatsApp, you may send the letter through family member WhatsApp number

- c. Till the campus open for the students, all the classes will be conducted online on *Microsoft Team* platform through your User ID only. Your login detail with password will be shared to you before commencement of regular classes.
- d. Keep yourself updated through www.gecv.ac.in and get the timetable
- e. Steps to login and attending class on Microsoft team are as follows:
	- > Download the Microsoft Team App from Google store.

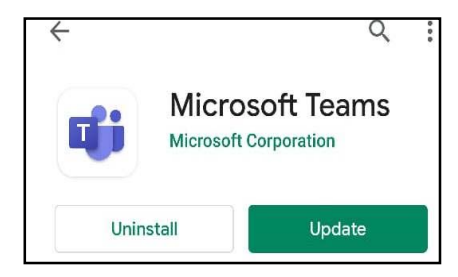

Login through USER ID and Password provided by institute.

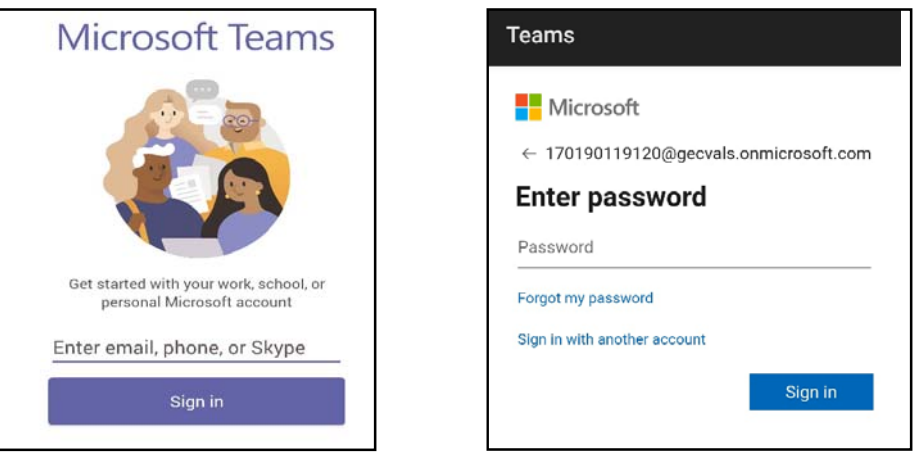

 Your class name "BE\_DISCIPLINE\_3\_GECV\_2020" will be displayed. Students have to click on Calendar tab where the subject wise time table will be available where students can attend the class by clicking on "Join" tab.

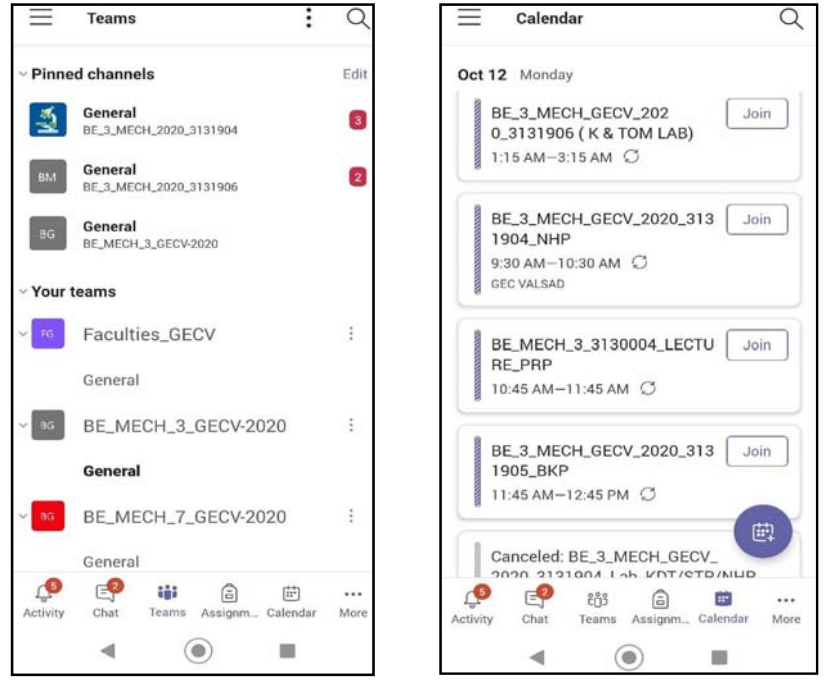

## Best Wishes